## UNIT 4 GAMES

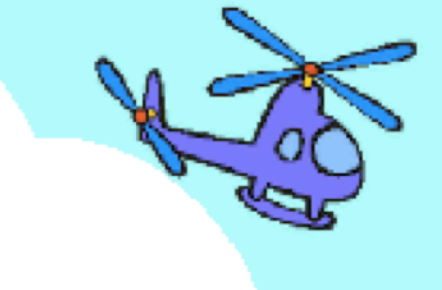

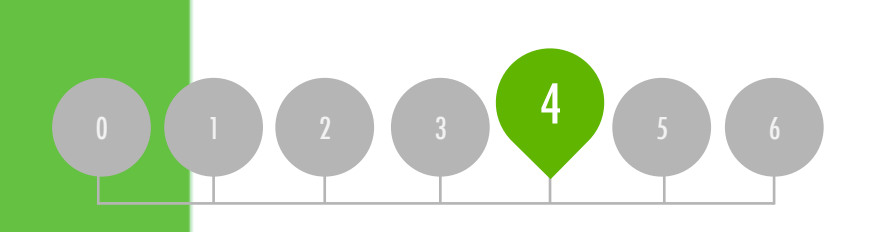

### YOU ARE HERE WHAT'S INCLUDED

DREAM GAME LIST STARTER GAMES **SCORE** EXTENSIONS INTERACTIONS DEBUG IT!

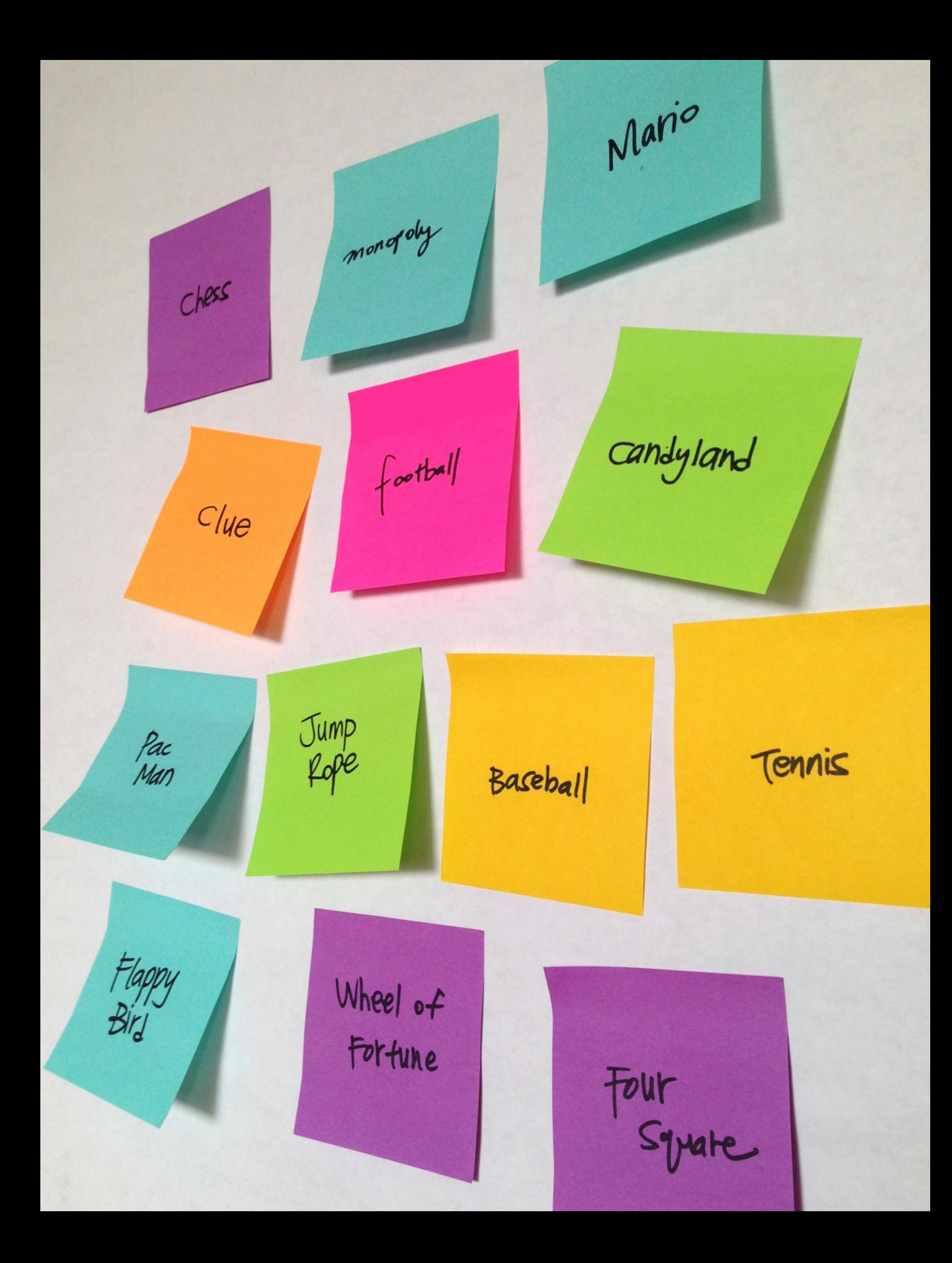

### DREAM GAME LIST **REFLECTIONS**

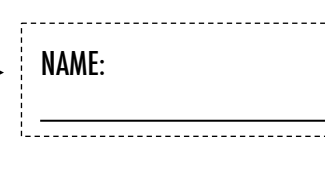

RESPOND TO THE FOLLOWING REFLECTION PROMPTS USING THE SPACE PROVIDED BELOW OR IN YOUR DESIGN JOURNAL.

UNIT 4 REFLECTION

**UNIT 4 REFLECTION** 

+ Make a list of your favorite games.

+What do the games have in common?

#### +What features of their design make them a game?

+Create a list of design elements for your dream game.

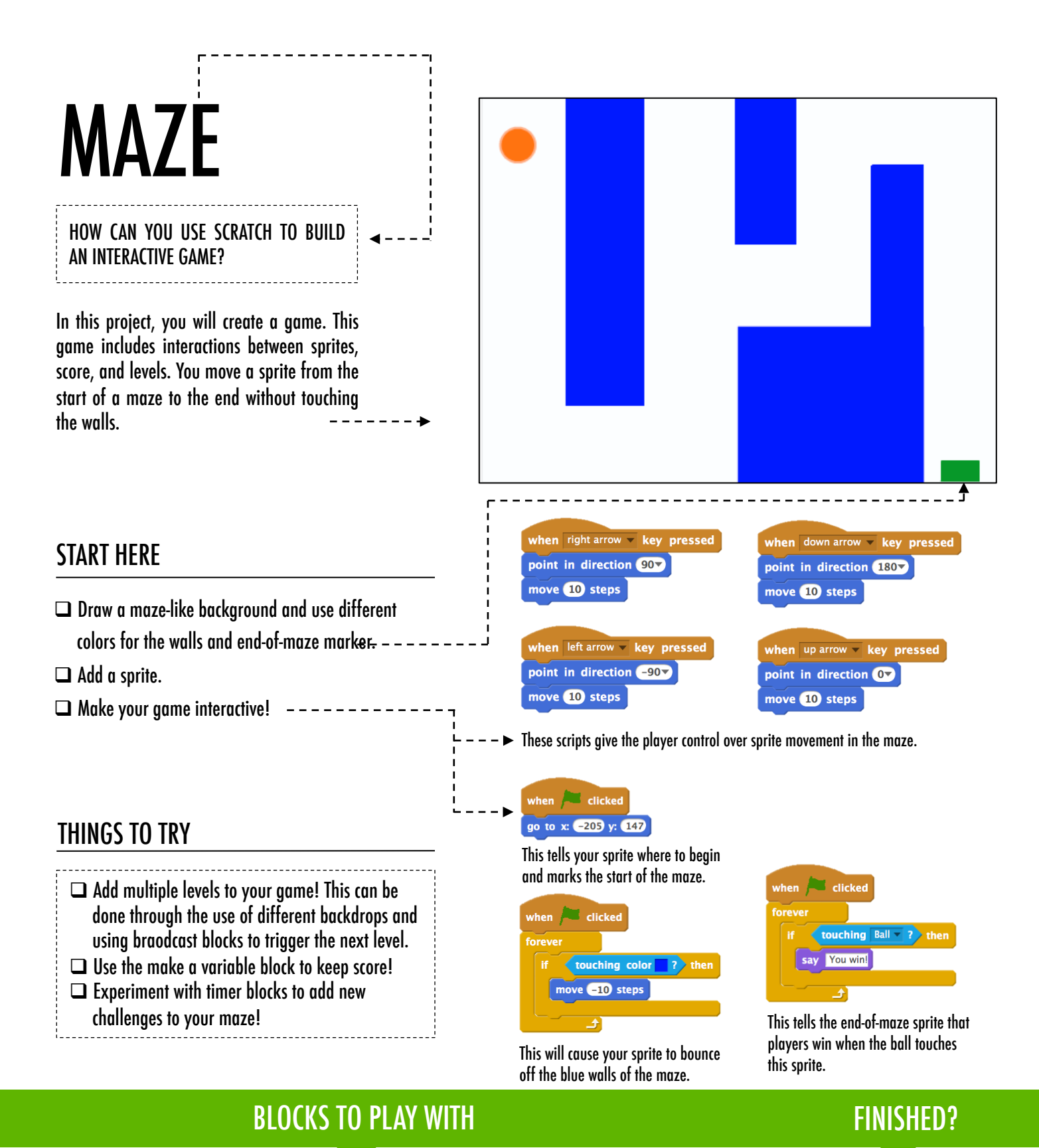

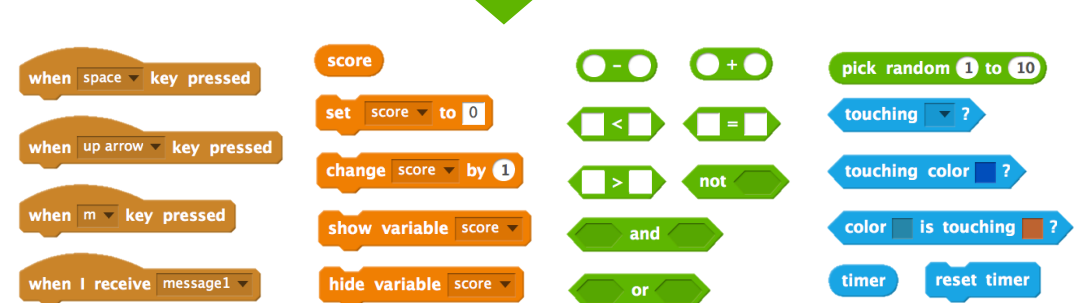

- + Add your project to the Games Studio: http://scratch.mit.edu/ studios/487504
- + Swap games with a partner and walk each other through your creations.

# PONG

#### HOW CAN YOU USE SCRATCH TO BUILD AN INTERACTIVE GAME?

In this project, you will create a game. This game includes interactions between sprites, score, and levels. The game is similar to the classic game of pong, where the goal is to keep the sprite from getting past you.

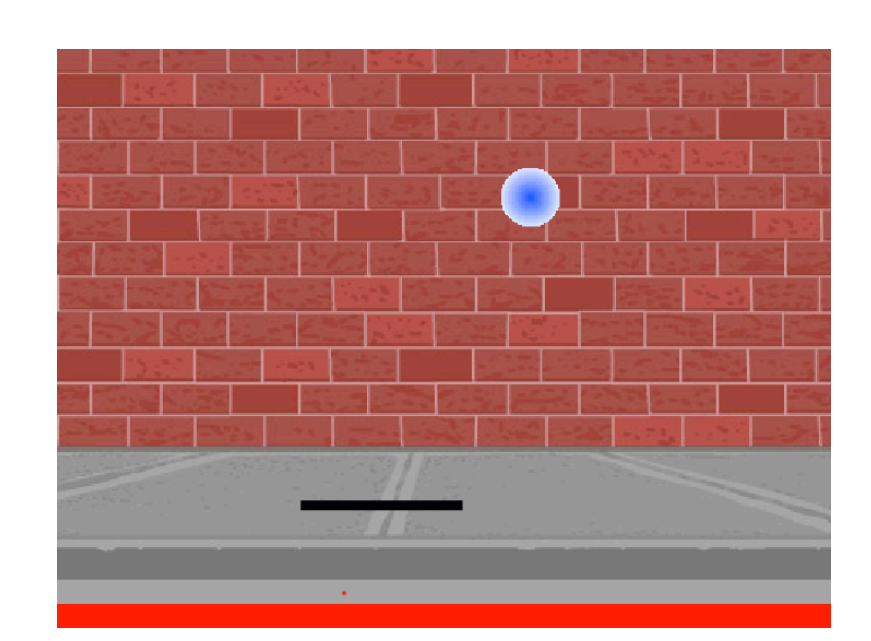

#### **Sprites** when  $right arrow - key pressed$ START HERE point in direction 907 move 10 steps  $\Box$  Create two sprites: a paddle for the user to control and a ball the user will be playing with. when left arrow - key pressed Paddle Ball point in direction (-907)  $\Box$  Make your paddle sprite interactive. move 10 steps  $\Box$  Bring your game to life! when  $\Box$  clicked  $\Box$  clicked THINGS TO TRY go to x: 20 y: 150 point in direction 45 touching Paddle v ? play sound water\_drop  $\Box$  How do you add difficulty to your game? if on edge, bounce Creating different levels, using a timer, or turn  $\left($ <sup>4</sup>  $\left($  pick random  $\left($  160 to  $\left($  200  $\right)$  degrees move 10 steps move 10 steps keeping score are a few examples of things you could do. touching color | ? then - Interacts with the walls  $\Box$  Experiment with changing the look of your game Interacts with the paddle stop all  $\overline{\phantom{a}}$ by editing the backdrops!  $\Box$  Explore using different key presses to control These control the ball - if touching the paddle or a wall, it continues moving. If your sprites! touching red (meaning the ball moved past the paddle) the game ends. FINISHED?

### **BLOCKS TO PLAY WITH**

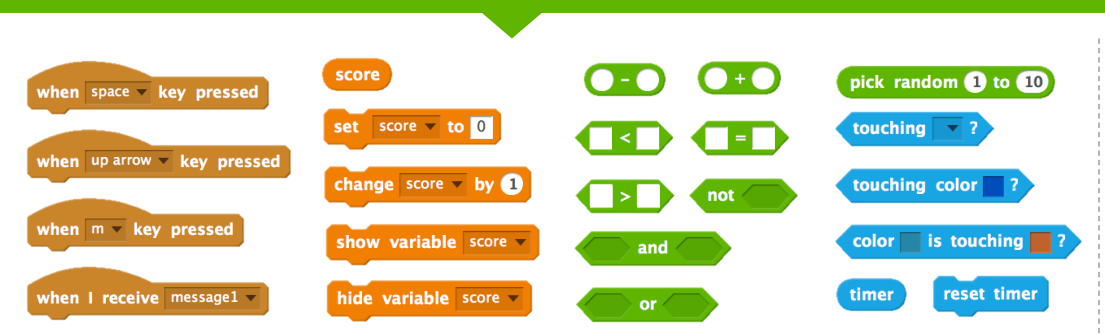

- + Add your project to the Games Studio: http://scratch.mit.edu/ studios/487504
- + Swap games with a partner and walk each other through your creations.

## SCROLLING

#### HOW CAN YOU USE SCRATCH TO BUILD AN INTERACTIVE GAME? ----------------------------------

In this project, you will create a game. This game includes interactions between sprites, score, and levels. The game is similar to Flappy Bird, where the goal is to keep an object from falling to the ground or touching certain objects.  $- - - - - - - - - - - - - -$ 

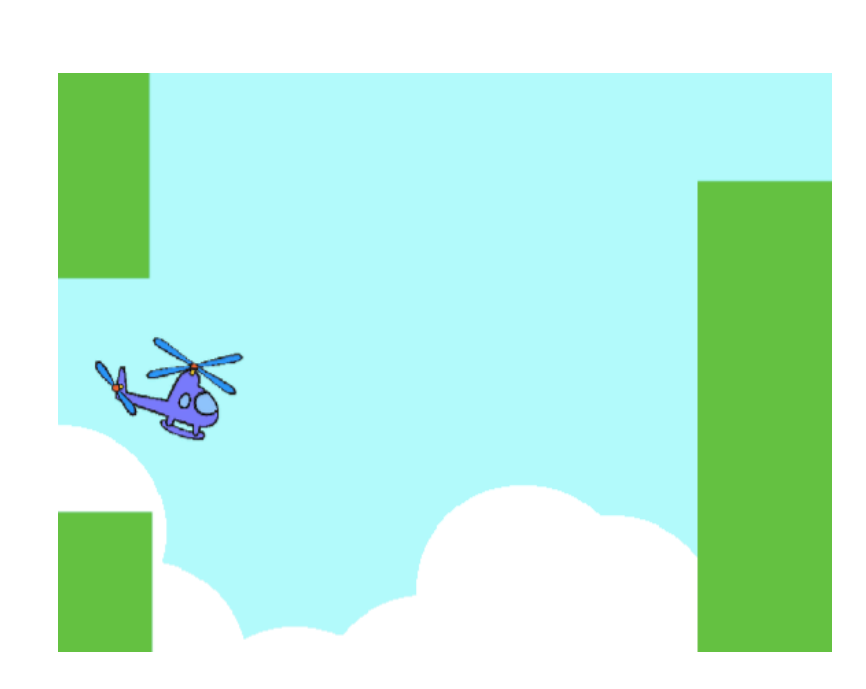

#### START HERE

- $\Box$  Create two sprites: one for the player to control (helicopter) and one to avoid (gliding bars).
- $\Box$  Make the helicopter interactive.  $---------$
- $\Box$  Bring your game to life by adding scripts to make the gliding bars scroll across the stage!  $---$

#### THINGS TO TRY

- $\Box$  How do you add difficulty to your game? Creating different levels, using a timer, or keeping score are a few examples of things you could do.
- $\Box$  Experiment with changing the look of your game by editing the backdrops!
- $\Box$  Explore using different key presses to control your sprites!

**Sprites Gliding bars** Helicopter

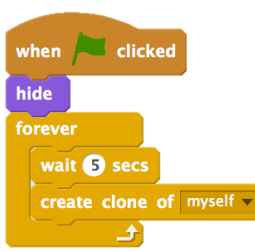

This creates clones, which are used in the script below to make the bars scroll across the screen:

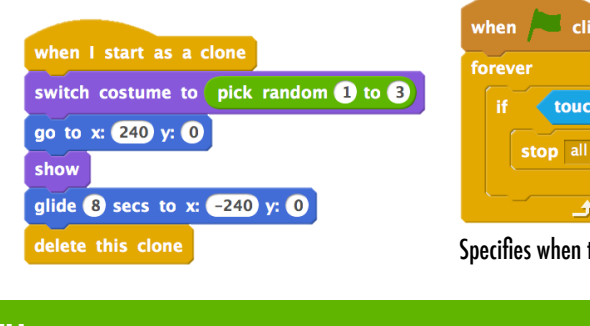

when space key pressed change  $y$  by  $(20)$ Controls sprite movement

| clicked<br>when    |
|--------------------|
| go to $x: 0$ y: 0  |
| set size to 30 %   |
| wait 2 secs        |
| forever            |
| change $y$ by $-2$ |
|                    |

Causes sprite to constantly fall downward

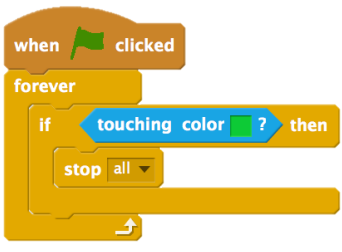

Specifies when the game ends

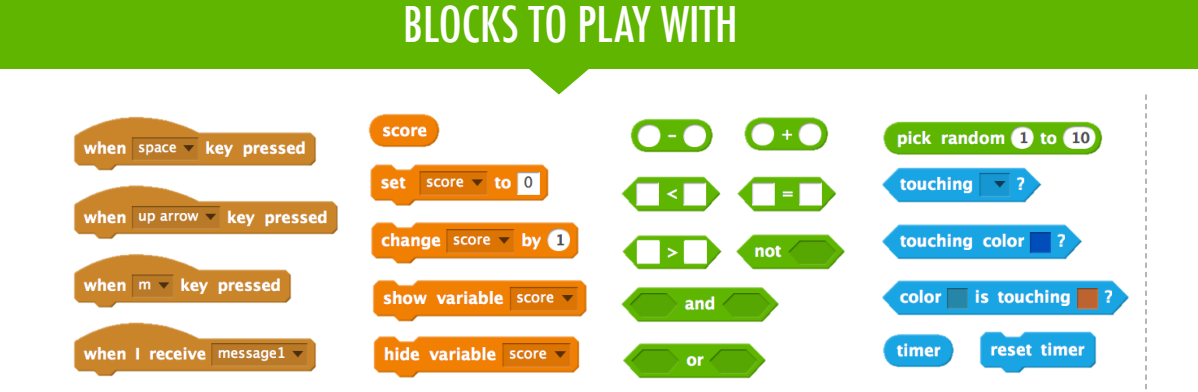

- + Add your project to the Games Studio: http://scratch.mit.edu/ studios/487504
- + Swap games with a partner and walk each other through your creations.

### UNIT 4 REFLECTIONUNIT 4 REFLECTION STARTER GAMES REFLECTIONS RESPOND TO THE FOLLOWING REFLECTION PROMPTS USING THE SPACE PROVIDED BELOW OR IN YOUR DESIGN JOURNAL.

+What was challenging about designing your game?

#### +What are you proud of?

# **SCORE**

#### HOW CAN YOU KEEP SCORE IN A SCRATCH PROJECT?

Fish Chomp is a game where players try to catch as many fish as they can by guiding a sprite with the mouse. In this activity, you will remix Fish Chomp by adding a score with variables.  $- - - - - - - - - - - - - - - -$ 

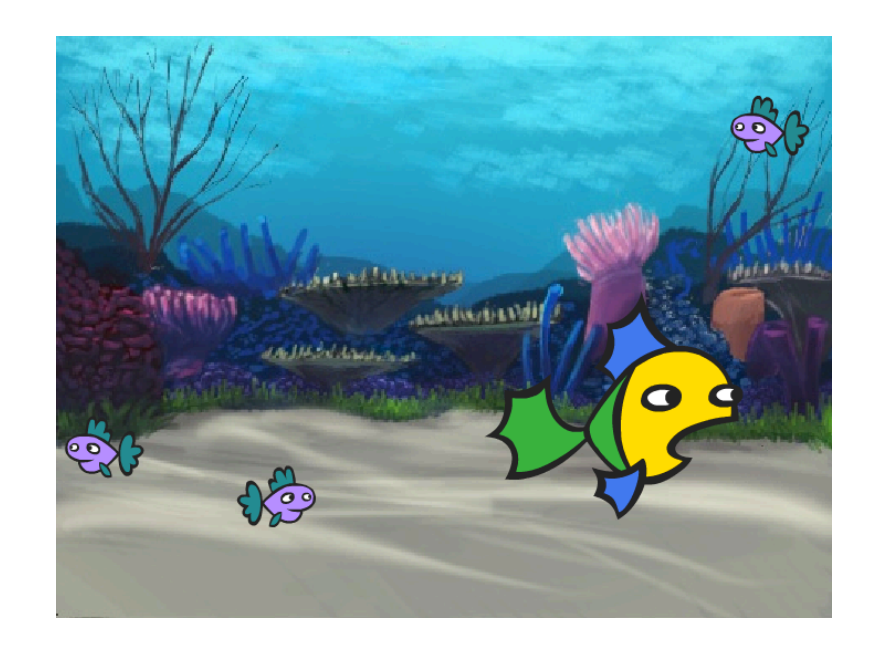

#### START HERE

- $\Box$  Go to the Fish Chomp project page: http://scratch.mit.edu/projects/10859244
- $\Box$  Click on the Make a Variable button in the Data category to create and name a variable for score.
- $\Box$  Experiment with your new variable blocks to incorporate score into your project!

FEELING

STUCK?

THAT'S OKAY! TRY THESE THINGS…

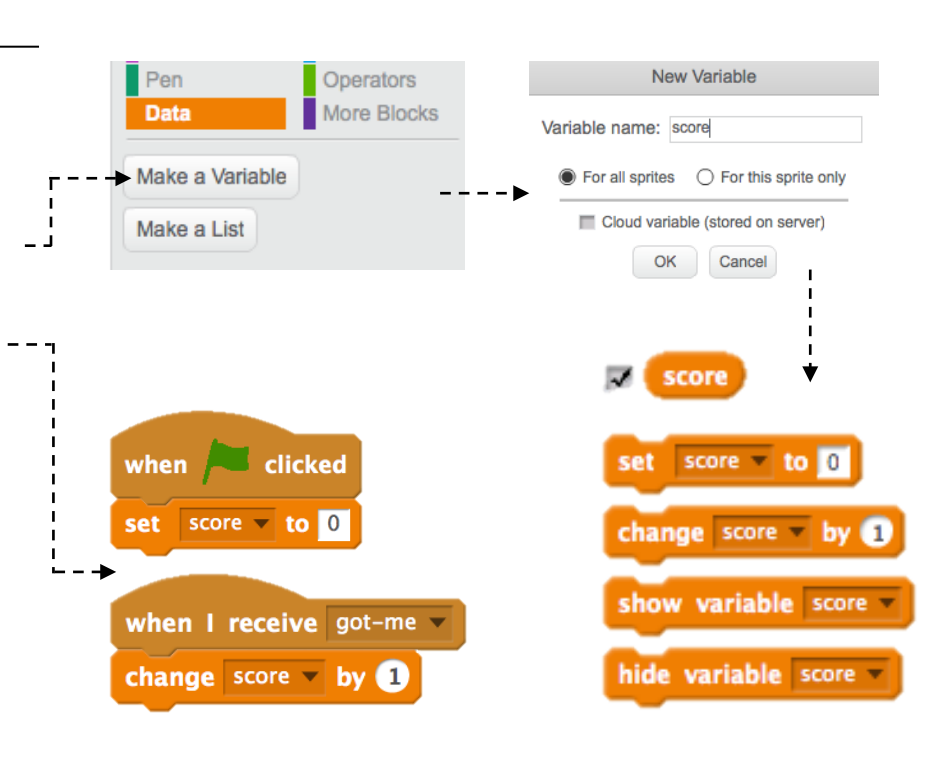

- $\Box$  Not sure how to work with variables? Check out this project for more information: http://scratch.mit.edu/projects/2042755
- □ Or take a look at this video: http://youtu.be/uXq379XkhVw
- $\Box$  Explore and study code in games that use score to learn more about creating variables and incorporating score into a project.
- + Add your project to the Fish Chomp Remix studio: http://scratch.mit.edu/studios/475615
- + Challenge yourself to do more! How can you use score to add difficulty to your game design?
- + Find a game you are inspired by and remix it!

#### UNIT 4 REFLECTION **UNIT 4 REFLECTION** NAME: **SCORE** RESPOND TO THE FOLLOWING REFLECTION REFLECTIONSPROMPTS USING THE SPACE PROVIDED BELOW OR IN YOUR DESIGN JOURNAL.

+How would you explain variables to someone else?

#### +What are variables good for?

## EXTENSIONS

#### HOW CAN YOU EXTEND AND REIMAGINE GAMES IN SCRATCH?

Get into game design by adding extended features within your Scratch project! Choose at least one (or more!) of the following extensions and add it to your previously started maze, pong, or scrolling games.

#### START HERE

- $\Box$  Go to the Extensions studio: http://scratch.mit.edu/studios/475619
- $\Box$  Choose one (or more) of the extensions to explore.
- $\Box$  Incorporate your choice into your previously started game projects!
- **+ SCORE** http://scratch.mit.edu/projects/1940443 Demonstrates how to set and change a score. Receive 10 points every time the Scratch cat is clicked.
- **+ LEVELS** http://scratch.mit.edu/projects/1940453 Demonstrates how to change levels. Score increases by 1 every time the space bar is pressed. Level increases by 1 for every 10 points.
- **+ TIMER** http://scratch.mit.edu/projects/1940445 Demonstrates how to use a timer. Use the mouse to navigate the Scratch cat to Gobo.
- **+ ENEMIES** http://scratch.mit.edu/projects/1940450 Demonstrates how to add an enemy. Avoid the tennis ball by using the up and down arrow keys.
- **+ REWARDS** http://scratch.mit.edu/projects/1940456 Demonstrates how to collect items. Use the arrow keys to move the Scratch cat around to collect quest items.
- **+ MOUSE** http://scratch.mit.edu/projects/25192659 Demonstrates how to program the mouse to control game play. Move the mouse to move the paddle.
- **+ RESTART** http://scratch.mit.edu/projects/25192935 Demonstrates how to make a button to restart the game. Click on the RESTART button to restart.
- **+ MENU** http://scratch.mit.edu/projects/25192991 Demonstrates how to display a menu screen at the beginning of the game. Click START or DIRECTIONS on the menu screen.
- **+ MULTIPLAYER** http://scratch.mit.edu/projects/25192711 Demonstrates how to add another player to the game. Player 1 uses the arrow keys to navigate Pico through the maze, and player 2 uses the W, A, S, D keys to navigate Nano through the maze.

### THINGS TO TRY THINGS TO TRY THE RESERVE THINGS TO TRY

- + The backpack can be an extremely useful tool while programming in Scratch. It can store everything from lines of code, to music files, to sprites, and more. Try using it to incorporate extensions into your game projects.
- + Alternatively, sketching out ideas and bits of code in your design journal is another great method for planning how to incorporate your extensions.

- + Add another extension to your maze, pong, or scrolling game.
- + Challenge yourself to do more! Continue going through each of the extensions and add them to your games.
- + Help a neighbor!
- + Share your project with a neighbor and give each other feedback on your games.

## EXTENSIONS REFLECTIONS

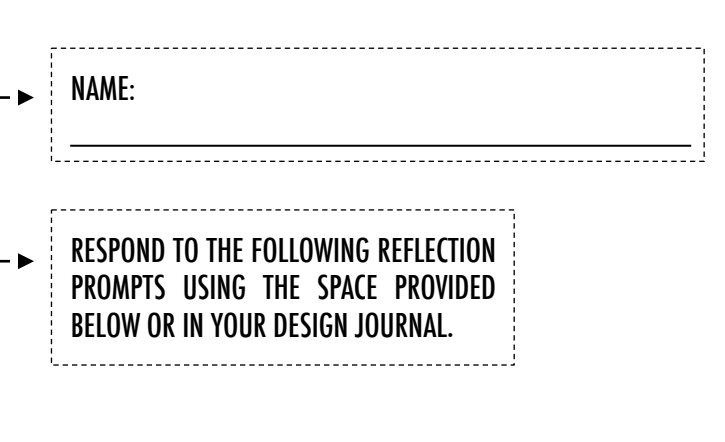

UNIT 4 REFLECTION

UNIT 4 REFLECTION

+What are different ways of increasing difficulty in a game?

+Which extensions did you add to your game project?

+Describe your process for including the extension(s) in your game?

## INTERACTIONS

#### WHAT DIFFERENTIATES A SCRATCH PROJECT FROM A STILL IMAGE OR A VIDEO?

Tackle these nine puzzles that engage some of the more advanced concepts in Scratch related to interactivity. Each of these challenges has several possible solutions.

#### START HERE

 $\Box$  Create a Scratch program for each of the nine interactivity puzzles.

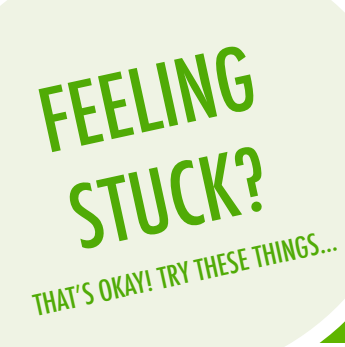

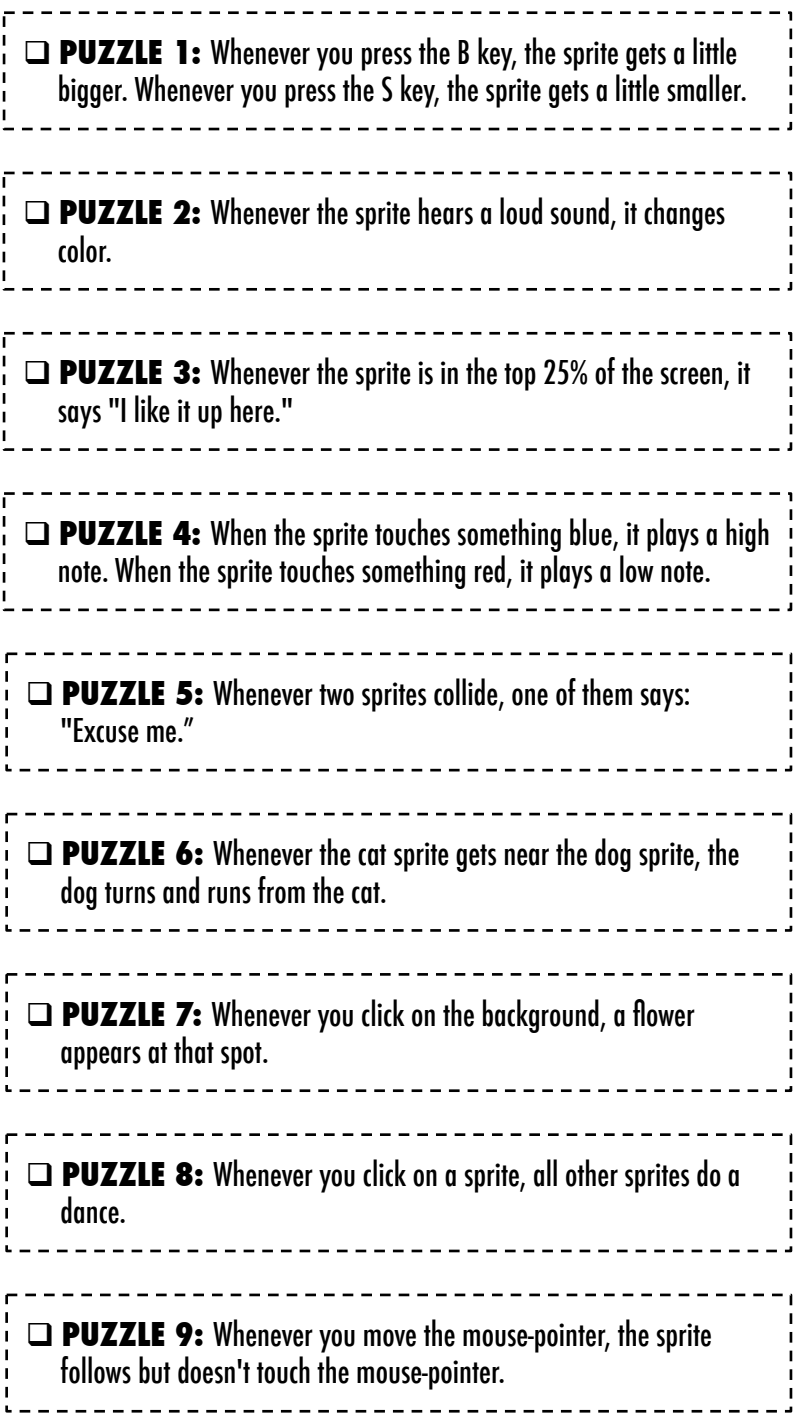

- $\Box$  Before getting started in Scratch, write down ideas in your design journal for possible ways of programming each of the interactivity puzzles.
- $\Box$  Work with a neighbor. Collaborating with a partner can be a great way to solve problems and gain new perspectives on ways of programming in Scratch!
- + Add each of the projects you create to the Interaction Studio: http://scratch.mit.edu/studios/487213
- + Help a neighbor!
- + Discuss your strategies for approaching each puzzle with a partner. Take notes about the similarities and differences in your methods.

### **INTERACTIONS** REFLECTIONS

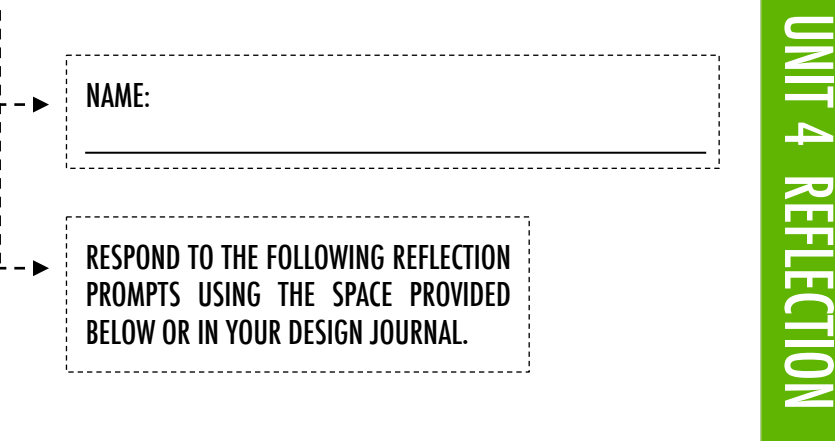

+Which puzzles did you work on?

#### + What was your strategy for solving the puzzles?

#### +Which puzzles helped you think about your game project?

# DEBUG IT!

#### HELP! CAN YOU DEBUG THESE FIVE SCRATCH PROGRAMS?

In this activity, you will investigate what is going awry and find a solution for each of the five Debug It! challenges.

#### START HERE

- $\Box$  Go to the Unit 4 Debug It! Studio: http://scratch.mit.edu/studios/475634/
- $\Box$  Test and debug each of the five debugging challenges in the studio.
- $\Box$  Write down your solution or remix the buggy program with your solution.

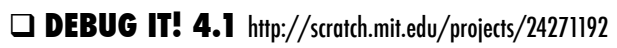

 In this project, the "Inventory" list should be updated every time Scratch Cat picks up a new item. But Scratch Cat can only pick up the laptop. How do we fix the program?

#### □ **DEBUG IT! 4.2** http://scratch.mit.edu/projects/24271303

 In this project, Scratch Cat gets 10 points for collecting Yellow Gobos and loses 10 points for colliding with Pink Gobos. But something isn't working. How do we fix the program?

#### □ **DEBUG IT! 4.3** http://scratch.mit.edu/projects/24271446

 In this project, Scratch Cat is thinking of a number between 1 and 10. But something is wrong with the guess checking -- it doesn't work consistently. How do we fix the program?

#### □ **DEBUG IT! 4.4** http://scratch.mit.edu/projects/24271475

 In this project, the "# of hits" display should increase by 1 every time the Scratch Cat is hit by a tennis ball. But the "# of hits" increases by more than 1 when Scratch Cat is hit. How do we fix the program?

#### □ **DEBUG IT! 4.5** http://scratch.mit.edu/projects/24271560

 In this project, Scratch Cat is navigating a maze to get to the yellow rectangle. But Scratch Cat can walk through walls. How do we fix the program?

### FEELING STUCK? THAT'S OKAY! TRY THESE THINGS…

- $\Box$  Make a list of possible bugs in the program.
- $\Box$  Keep track of your work! This can be a useful reminder of what you have already tried and point you toward what to try next.
- $\Box$  Share and compare your problem finding and problem solving approaches with a neighbor until you find something that works for you!
- + Add code commentary by right clicking on blocks in your scripts. This can help others understand different parts of your program!
- + Discuss your testing and debugging practices with a partner. Make note of the similarities and differences in your strategies.
- + Help a neighbor!

## DEBUG IT! REFLECTIONS

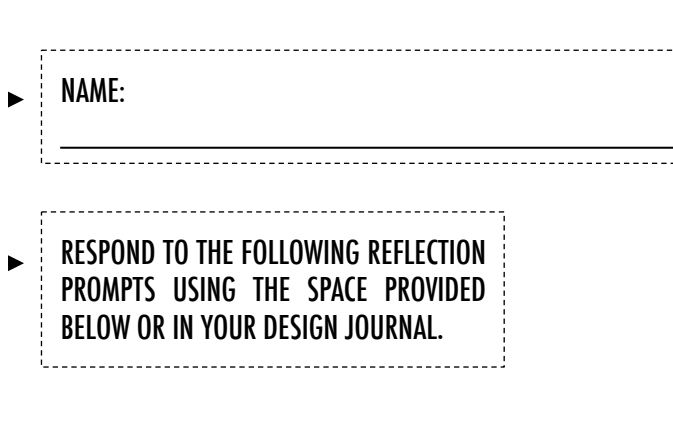

UNIT 4 REFLECTION

4 REFLECTION

#### +What was the problem?

+ How did you identify the problem?

#### + How did you fix the problem?

+ Did others have alternative approaches to fixing the problem?